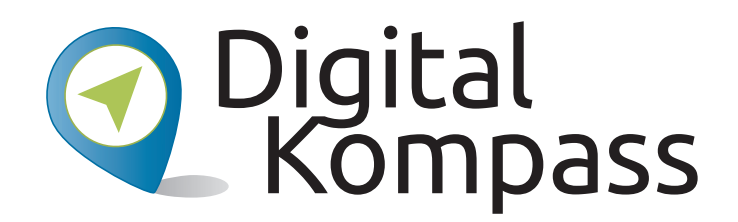

**Anleitung 9**

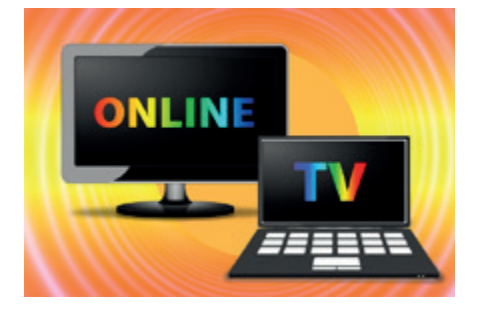

# **Anlange Mediathek – Mein Fernsehprogramm** Mein Fernsehprogramm im Internet **im Internet**

**Autorin: Sabine Jörk**

© tv-kijken.online

Herausgeber: Unterstützt durch:

Herausgeber: Unterstützt durch:

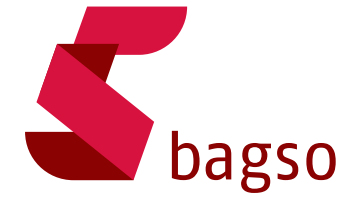

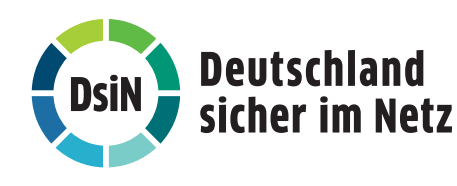

**www.digital-kompass.de**

Gefördert durch:

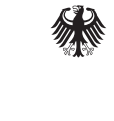

Bundesministerium der Justiz und für Verbraucherschutz

aufgrund eines Beschlusses des Deutschen Bundestages

#### **Vorwort**

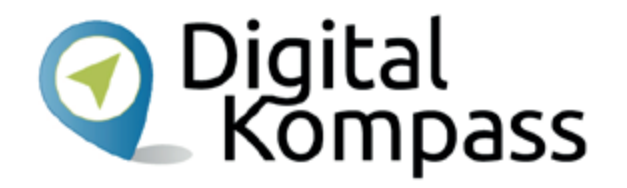

Der **Digital-Kompass** ist ein Treffpunkt für alle Fragen rund ums Internet und Co. Auf www.digital-kompass.de gibt es vielfältige praxisnahe Materialien, Broschüren, Filme und Arbeitsblätter. Darüber hinaus finden Sie praktische Tipps für Treffen, Beratungen und Kurse rund um die digitale Welt. Die Digitalen Stammtische ermöglichen zusätzlich einen Austausch zu aktuellen IT-Themen mit Experten und Gleichgesinnten deutschlandweit. Des Weiteren entstehen bundesweit sogenannte Digital-Kompass Standorte. Innerhalb dieser Standorte schaffen Internetlotsen eine vertrauensvolle (Lern-) Umgebung für ältere Menschen und unterstützen sie dabei, digitale Dienste auszuprobieren und einen souveränen Umgang mit dem Internet zu erlernen. Die Digital-Kompass Standorte sind aber auch Anlaufstelle für andere Multiplikatoren, die sich weiterbilden oder in das Projekt einbringen möchten.

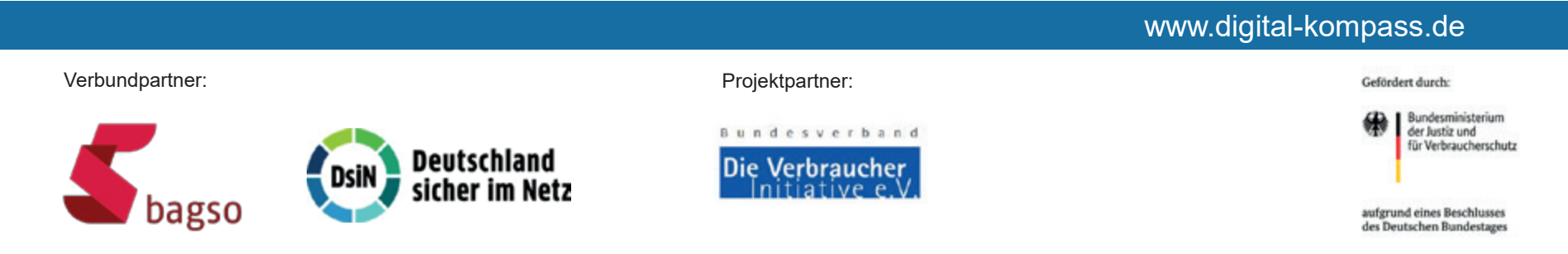

Diese Anleitung **"Die Mediathek – Mein Fernsehprogramm im Internet"** wurde durch die BAGSO Service Gesellschaft im Rahmen des Projektes Digital-Kompass erstellt.

Sie ist Teil einer Serie von Anleitungen, die sich an den Themen der erfolgreichen BAGSO-Publikation orientieren.

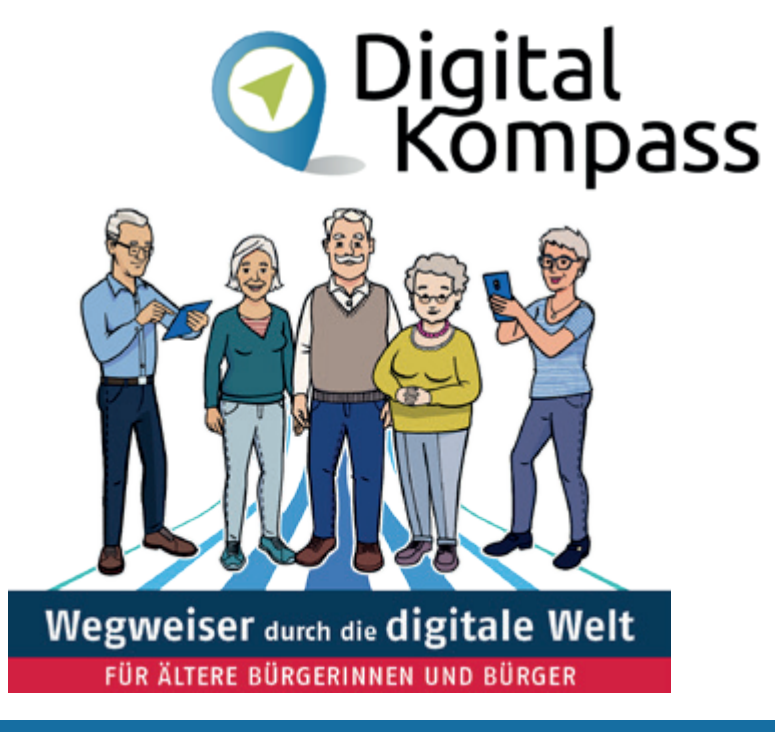

#### www.digital-kompass.de

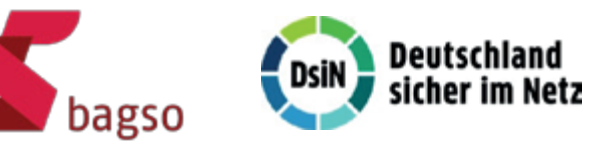

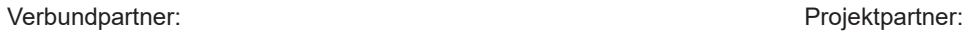

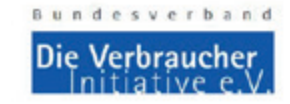

Gefördert durch:

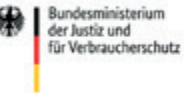

aufgrund eines Beschlusses des Deutschen Bundestages

#### **Inhaltsverzeichnis**

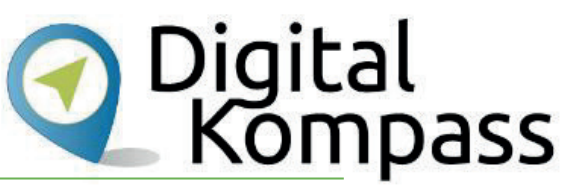

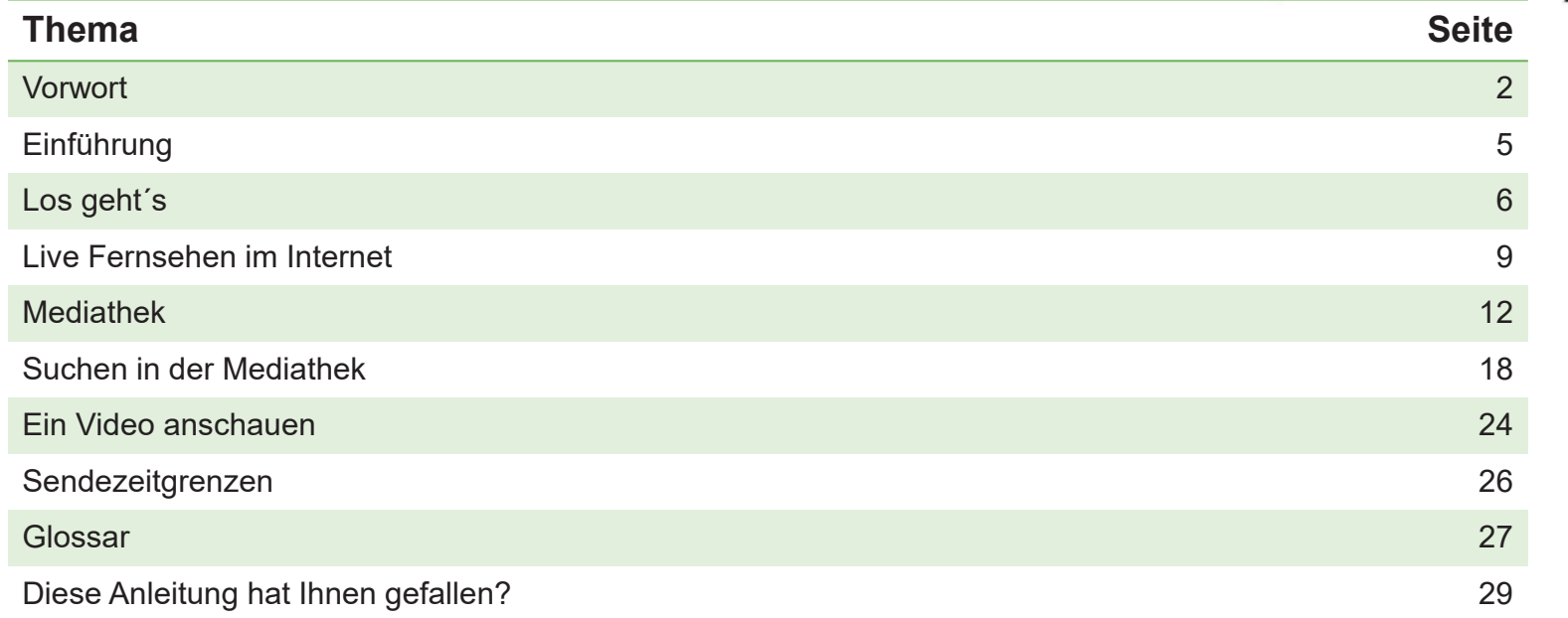

#### **Einführung**

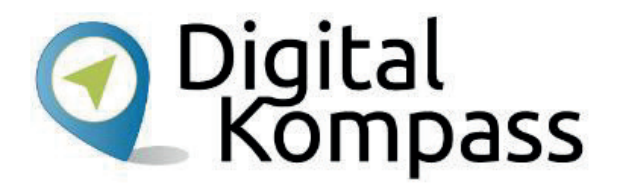

Mit modernen Fernsehapparaten können Sie über das Internet fernsehen, wenn Sie mit einem entsprechenden Empfangsgerät ausgestattet sind. Aber wie gelingt es über den heimischen PC Filme, Serien oder Nachrichtensendungen zu schauen? Oder sogar auf dem Tablet unterwegs? In dieser Anleitung lernen Sie, wie Sie im Internet kostenlos Fernsehsendungen ansehen können. Wir zeigen Ihnen **am Beispiel der ARD**, wie Sie Sendungen ohne Herunterladen mittels Streaming

- •live aufrufen und ansehen können,
- •verpasste Sendungen finden und nutzen können.

**Im Glossar werden die häufigsten Fachbegriffe erläutert.** 

Stand: 11.2019

#### **Los geht's**

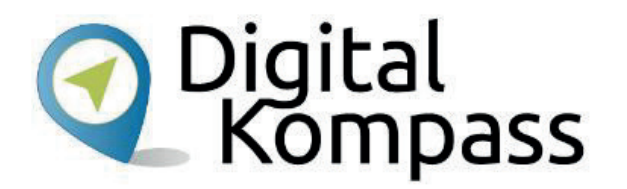

Um im Internet fernzusehen, benötigen Sie eine **Breitbandverbindung (DSL)**, einen Computer, ein Laptop oder ein Notebook. Oder Sie verwenden ein mobiles Endgerät wie ein Smartphone oder einen Tablet-PC.

Per **W-LAN** ist eine schnurlose Internetverbindung möglich, egal ob zuhause oder unterwegs. Mittels SIM-Karte oder Internet-Stick ist eine mobile, ortsunabhängige Nutzung auch ohne W-LAN möglich.

#### **Hinweis:**

Nutzungsmöglichkeit sowie Übertragungsqualität hängen allerdings von dem mit Ihrem Telefon- bzw. Mobilfunkanbieter abgeschlossenen Vertrag und den darin vereinbarten und festgelegten Datenvolumen ab.

Stand: 11.2019

#### **Los geht's**

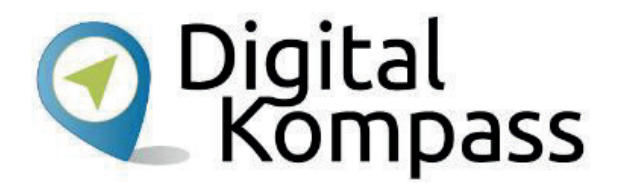

Deutsche Fernsehsender können Sie heute weltweit aufrufen und müssen nicht mehr auf Ihre Lieblingssendungen verzichten, wenn Sie z.B. auf Reisen sind. Auf den Internetseiten der Fernsehanbieter können Sie Sendungen live, also zum Zeitpunkt der Ausstrahlung, oder zeitversetzt, dann, wann Sie wollen, ansehen. Wir zeigen Ihnen am Beispiel von **Das Erste** wie es geht.

#### **Hinweis:**

Alle deutschen Fernsehsender haben einen Internetauftritt.

Sie finden diesen unter www.Sendername.de - zum Beispiel: https://www.daserste.de/, https://www.zdf.de/,

https://www.tvnow.de/, https://www.arte.tv/de , https://www.sat1.de/videos

Stand: 11.2019

# **Los geht´s**

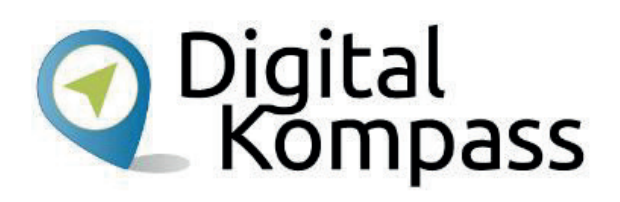

#### **Hinweis:**

Die Nutzung der Internetseiten der **öffentlich-rechtlichen Sender** ist generell **kostenfrei**.

Bei den **privaten Fernsehsendern** ist lediglich eine **Teilnutzung kostenfrei** möglich. Um das volle Angebot nutzen zu können, muss man sich dort registrieren.

Beachten Sie, dass eine solche Registrierung mit **Folgekosten** verbunden ist.

#### **Live Fernsehen im Internet**

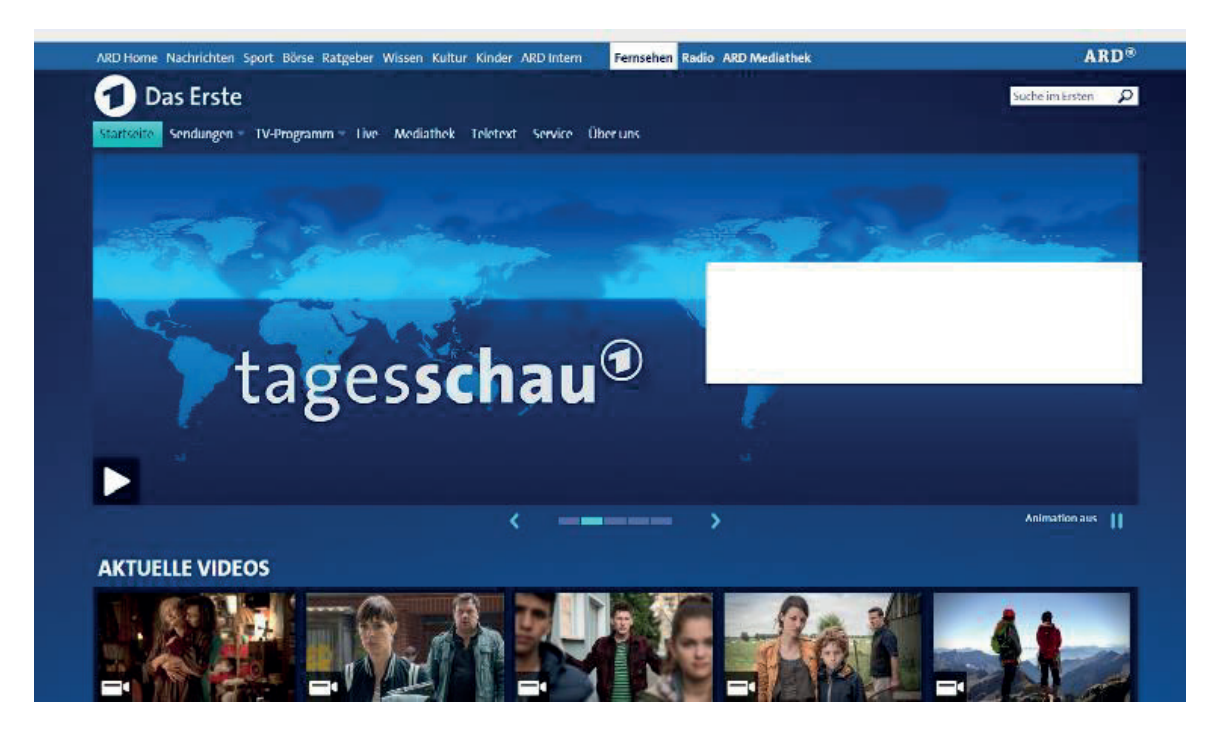

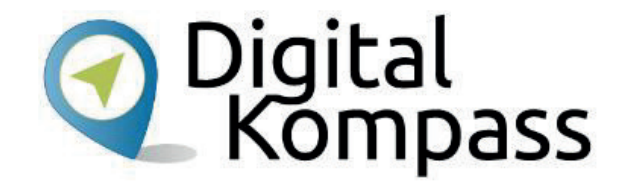

Wir beginnen mit dem Bereich "live" Fernsehen.

Öffnen Sie Ihren Browser. Geben Sie in die Adresszeile https://www.daserste.de/ ein.

So gelangen Sie auf die Startseite des Fernsehangebots des ersten Programms der ARD.

Stand: 11.2019

## **Live Fernsehen im Internet**

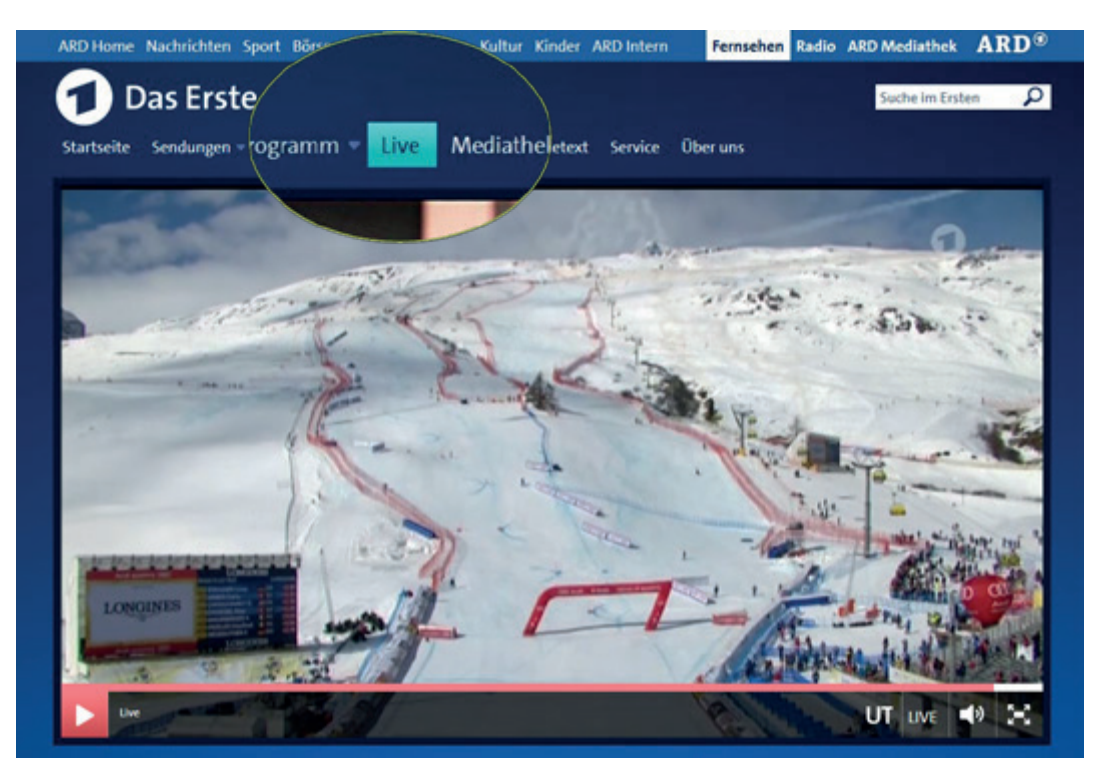

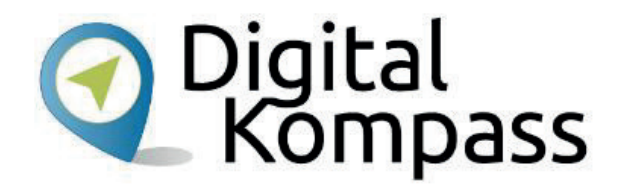

Klicken Sie auf "Live" und sehen Sie das aktuell ausgestrahlte Fernsehprogramm genauso wie Sie es von Ihrem Fernsehgerät her kennen. Das aktuelle Fernsehprogramm startet automatisch genau zu dem Zeitpunkt, an dem Sie es aufrufen. Die **rote Leiste** unten zeigt Ihnen an, wie lange die Sendung bereits läuft. Hier im Beispiel gegen Ende einer Sendung.

Sie können die Sendung links unter dem Bild mit der Pfeiltaste anhalten **U**und wieder starten **b**, jedoch nicht vor- und zurückspulen.

Stand: 11.2019

#### **Live Fernsehen im Internet**

ARD-alpha

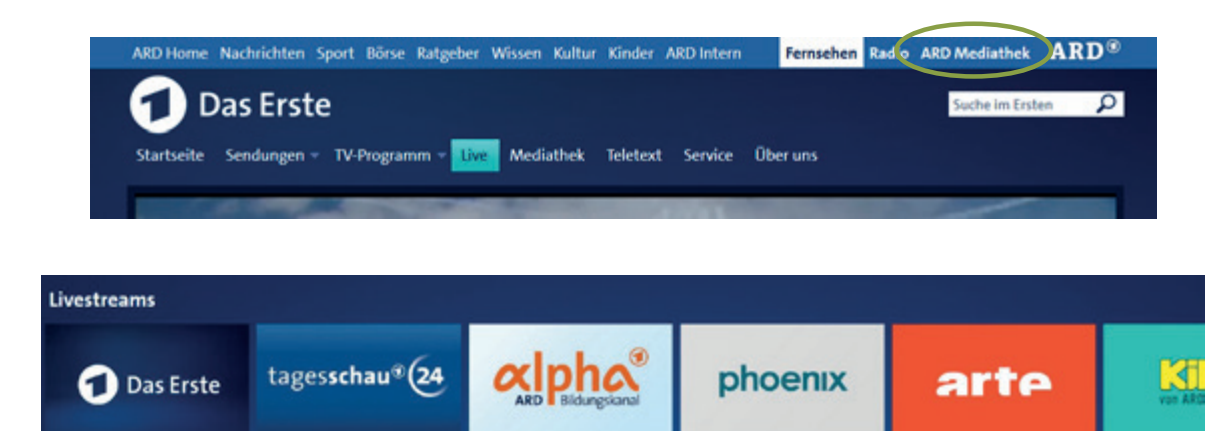

Phoenix

arte

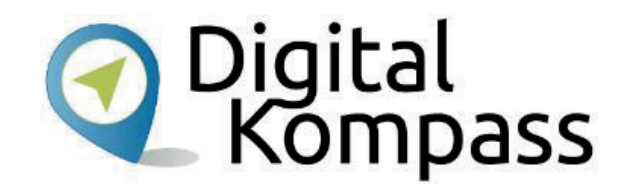

Wenn Sie das Liveprogramm eines anderen Spartensenders des Ersten schauen möchten, steht Ihnen diese Funktion im Bereich der Mediathek zur Verfügung. Klicken Sie dazu einfach auf den Button **Mediathek**. Wenn Sie dort auf der Startseite etwas nach unten scrollen erscheinen die verschiedenen Sender unter der Rubrik **Livestream**.

KIKA

tivi

tagesschau24

uvt

Das Erste

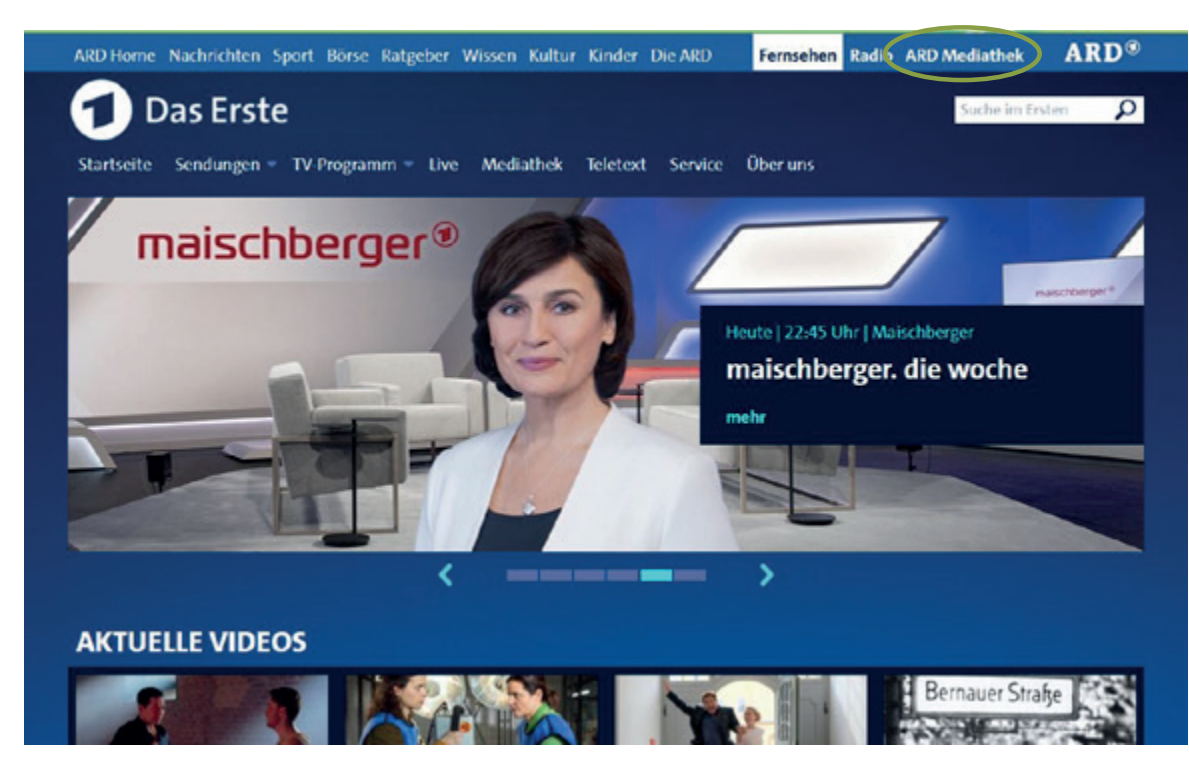

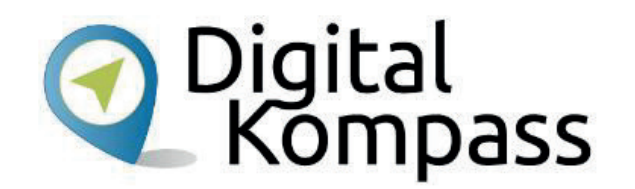

Sie haben eine interessante Sendung, einen spannenden Spielfilm oder die Folge einer beliebten Serie verpasst? Wir zeigen Ihnen nun die verschiedenen Möglichkeiten, wie Sie eine verpasste Sendung finden und im Nachhinein ansehen können. Dazu haben die Sender die Mediatheken eingerichtet. Klicken Sie auf "**Mediathek**" und nutzen Sie die Möglichkeit, verpasste Sendungen anzusehen.

Stand: 11.2019

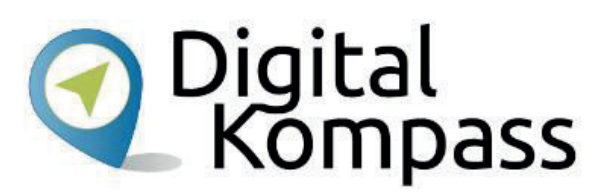

#### **Hinweis:**

Beachten Sie, dass die öffentlich-rechtlichen Rundfunkanstalten gebührenfinanziert sind. Um Wettbewerbsverzerrung zu vermeiden müssen sich die Sender an die 7-Tage-Regel halten, d.h. die meisten Sendungen sind nur bis zu sieben Tage nach Ausstrahlung durch den Sender im Internet abrufbar.

Ausnahmen sind Unterhaltungssendungen - sie sind sechs Monate abrufbar - und Berichte von zeitgeschichtlicher Bedeutung, die unbegrenzt aufgerufen werden können.

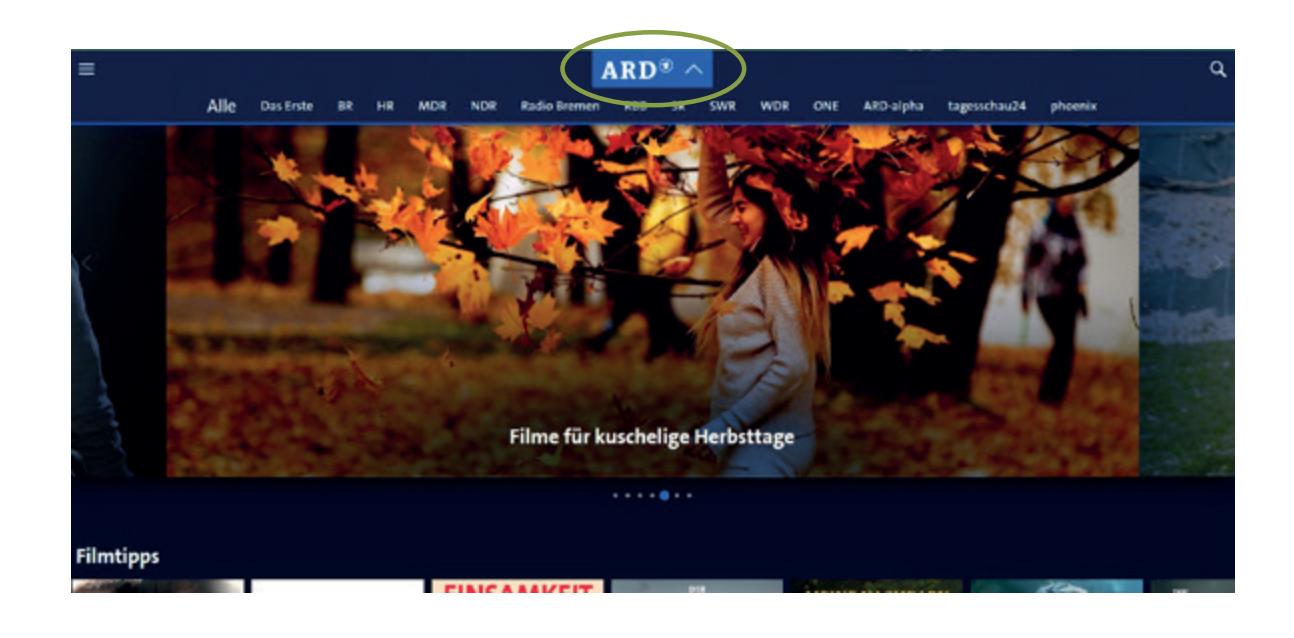

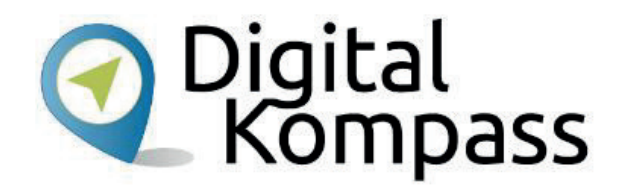

Auf der Startseite der Mediathek können Sie auswählen, ob Sie die Videos aller ARD-Sender in Ihre Auswahl aufnehmen möchten oder ob Sie bei einem bestimmten Sender fündig werden wollen.

Die Anzeige ist verdeckt, zur Auswahl klicken Sie mit der Maus auf den Pfeil neben dem Begriff "ARD". Nun werden Ihnen die verschiedenen Sender angezeigt. In unserem Beispiel klicken wir "Alle" an.

Stand: 11.2019

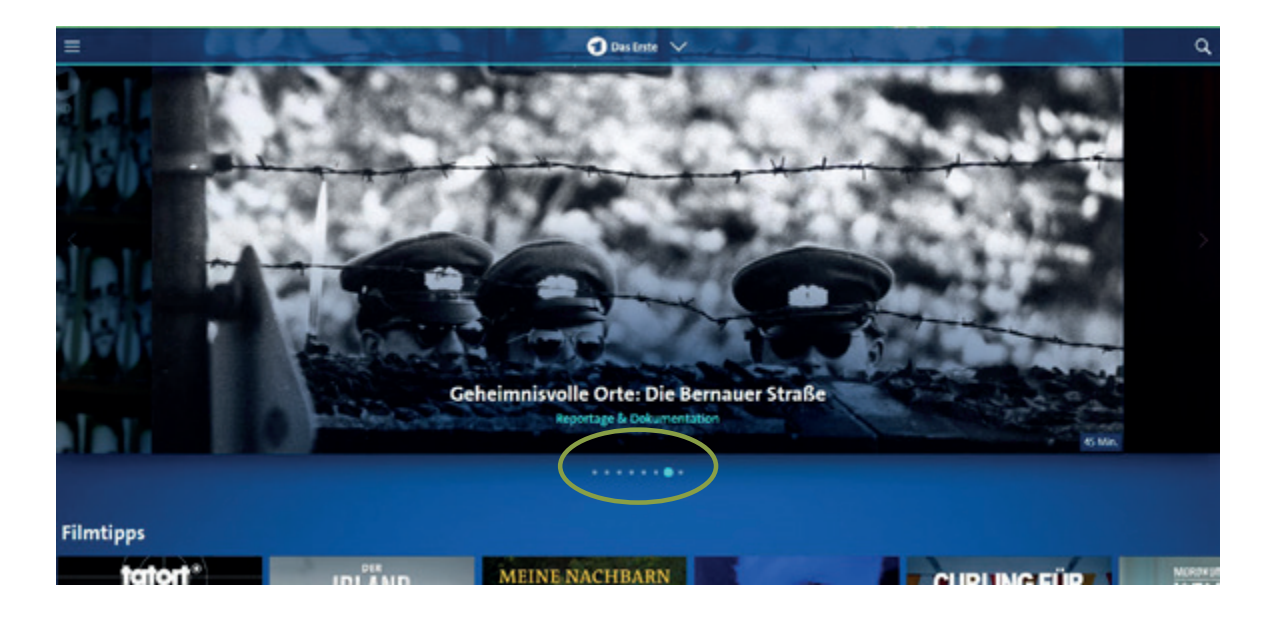

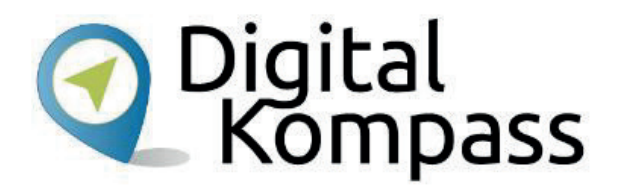

Die Startseite der Mediathek bietet Ihnen oben acht ausgesuchte **Sendungen** zur Auswahl an. Wenn man nicht gezielt nach einer bestimmten Sendung sucht, kann man hier durchaus auf interessante Vorschläge stoßen. Mit einem Mausklick kann man sich diese auch gleich ansehen.

Stand: 11.2019

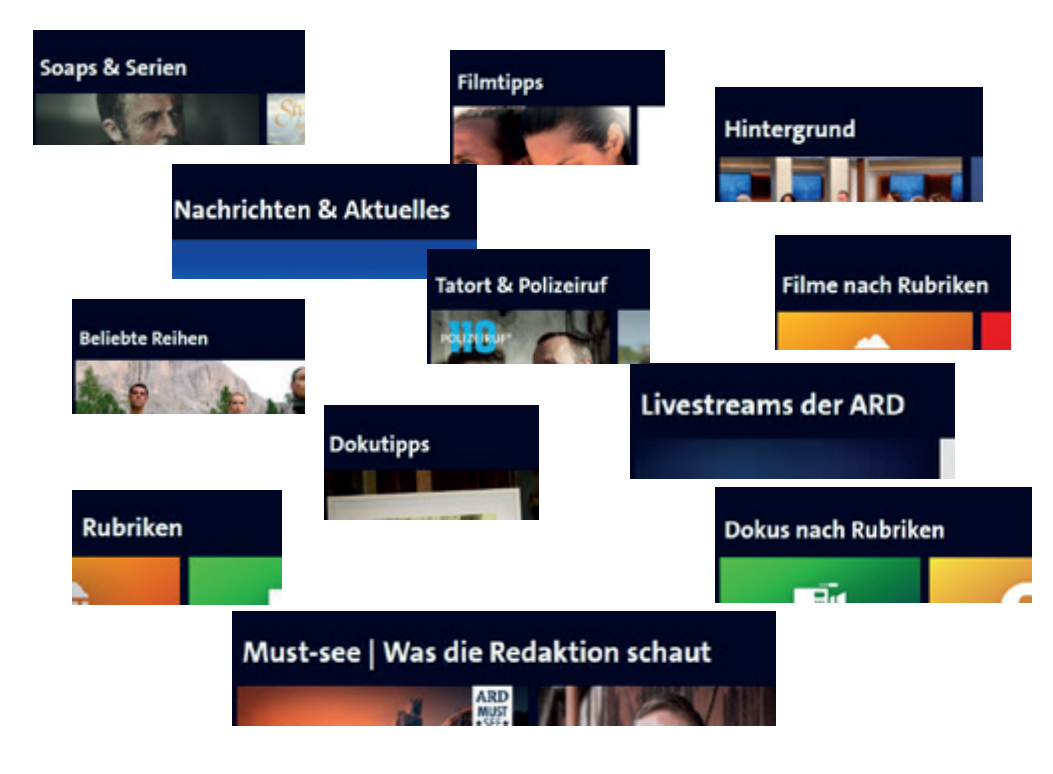

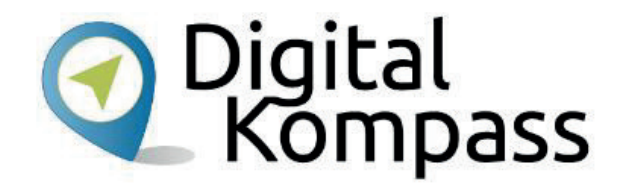

Scrollt man auf der Seite weiter herunter, werden verschiedene Rubriken aufgelistet, unter denen man nach Sendungen schauen kann:

- •Filmtipps
- •Filme nach Rubriken
- •Tatort & Polizeiruf
- •Soaps & Serien
- •**Dokutipps**
- •Dokus nach Rubriken
- •Nachrichten & Aktuelles
- •**Hintergrund**
- •Livestreams der ARD
- •Beliebte Reihen
- •Must see– was die Redaktion schaut
- •Rubriken

Stand: 11.2019

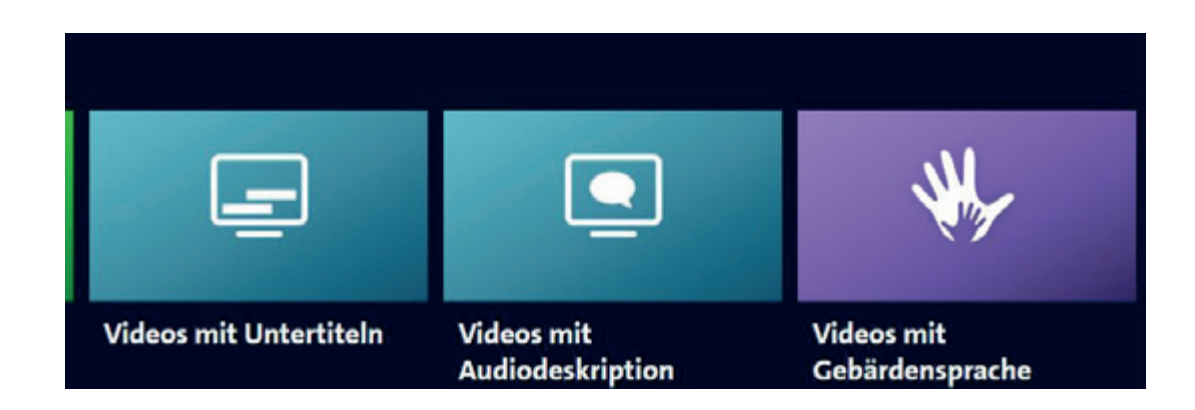

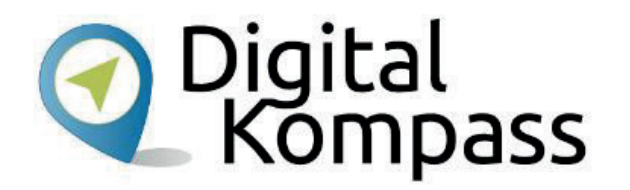

Barrierefreie Angebote des Ersten für Gehörlose, Schwerhörige, Blinde und Sehbehinderte finden Sie unter dem Punkt "Rubriken":

- •Videos mit Untertiteln
- • Videos mit Audiodeskription (Hörfassungen)
- •Videos mit Gebärdensprache

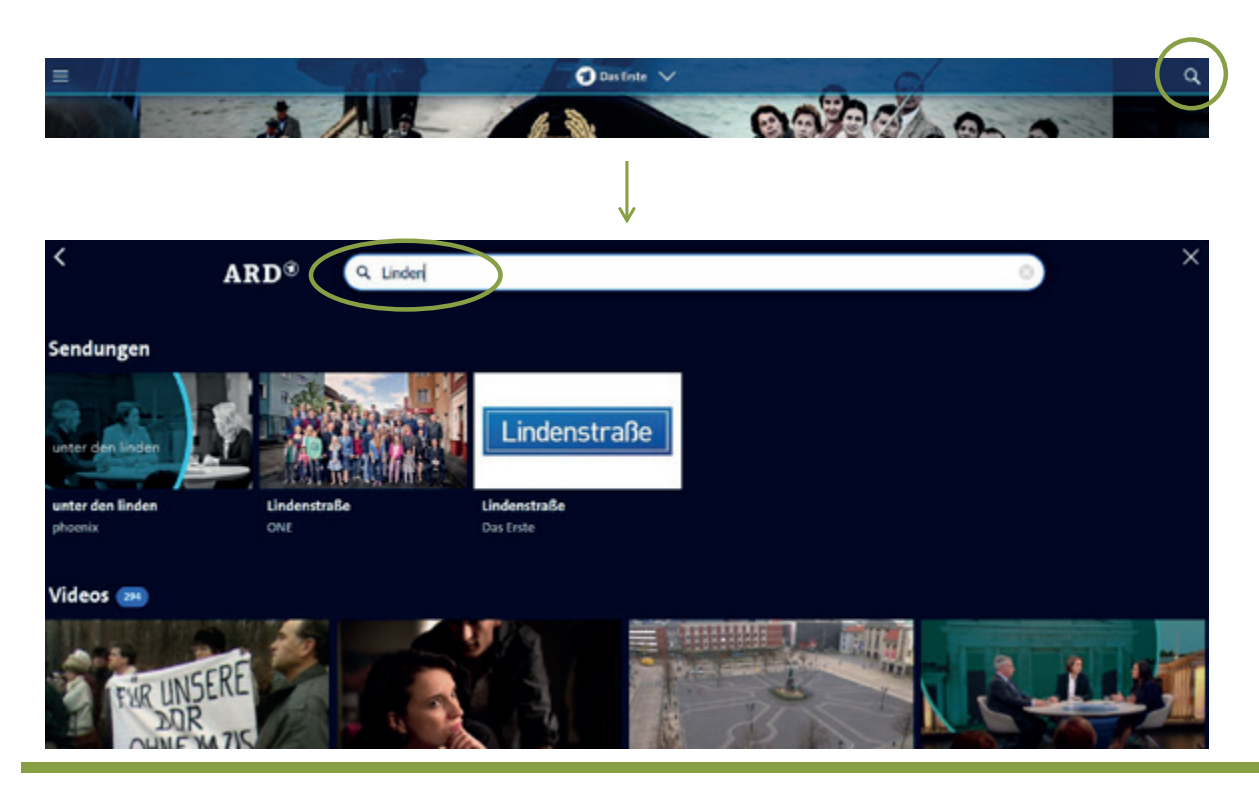

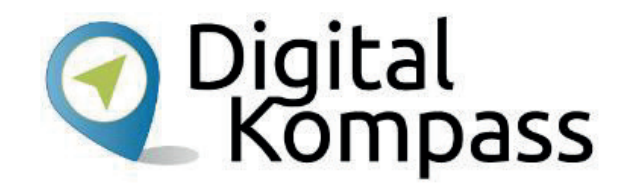

Suche über die interne Suchfunktion:

- 1. Klicken Sie auf das Lupensymbol oben rechts.
- 2. Geben Sie den Titel der gesuchten Sendung in das sich geöffnete Suchfeld ein.

Meistens müssen Sie nicht den ganzen Titel eingeben, während der Eingabe öffnet sich eine Liste mit Vorschlägen. Wenn Sie auf einen davon klicken, kommen Sie zur gewünschten Sendung.

Stand: 11.2019

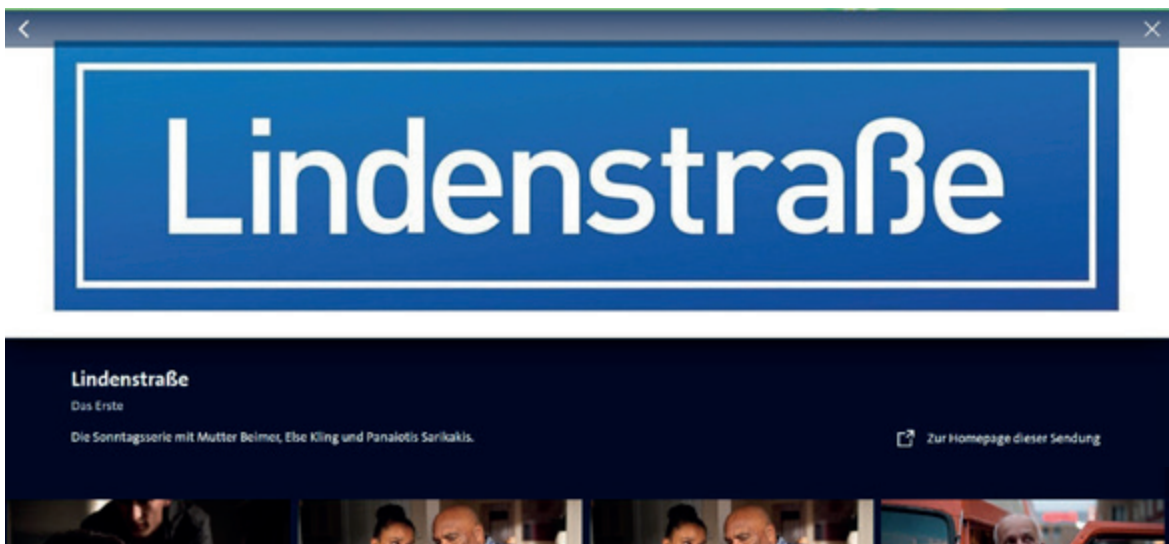

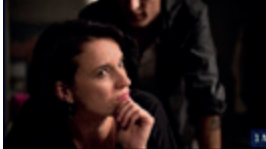

Vorschau Folge 1738 "Desillusionen

27.10.2019 - 18:50 Uhr

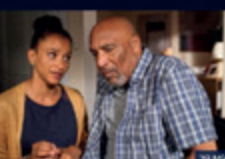

Folge 1737 "Hochmut kommt vor dem Fall 20.10.2019 - 18:50 Uhr

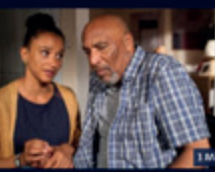

Vorschau Folge 1737 "Hochmut kommt vor dem Fall\* 20.10.2019 - 18/50 Uhr

Folge 1736 "Nie zu alt"

13.10.2019 - 18:50 Uhr

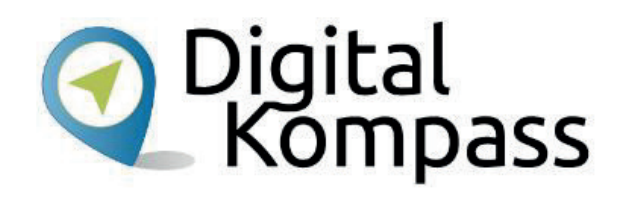

So sieht das Ergebnis aus, wenn Sie nach der "Lindenstraße" suchen. Neben den Videos der Sendung bekommen Sie noch Interviews und einen Blick hinter die Kulissen angeboten. Den ausgewählten Film starten Sie, indem Sie auf das Bild klicken.

Autorin: Sabine Jörk

Stand: 11.2019

**O** Das Ente

#### **Suche in der Mediathek 2**

**O** Das Erste

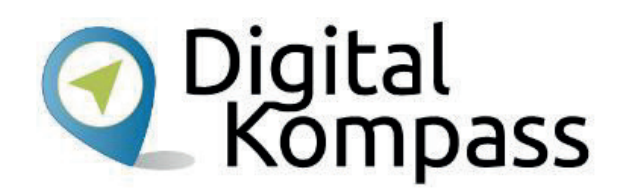

Alphabetischen Suche:

Wenn Sie die alphabetische Suche nutzen möchten, dann klicken Sie auf der Startseite oben links auf die drei parallelen Balken. Im Aufklappmenü klicken Sie "A-Z Sendungen A - Z" an und wählen den Anfangsbuchstaben der gesuchten Sendung aus.

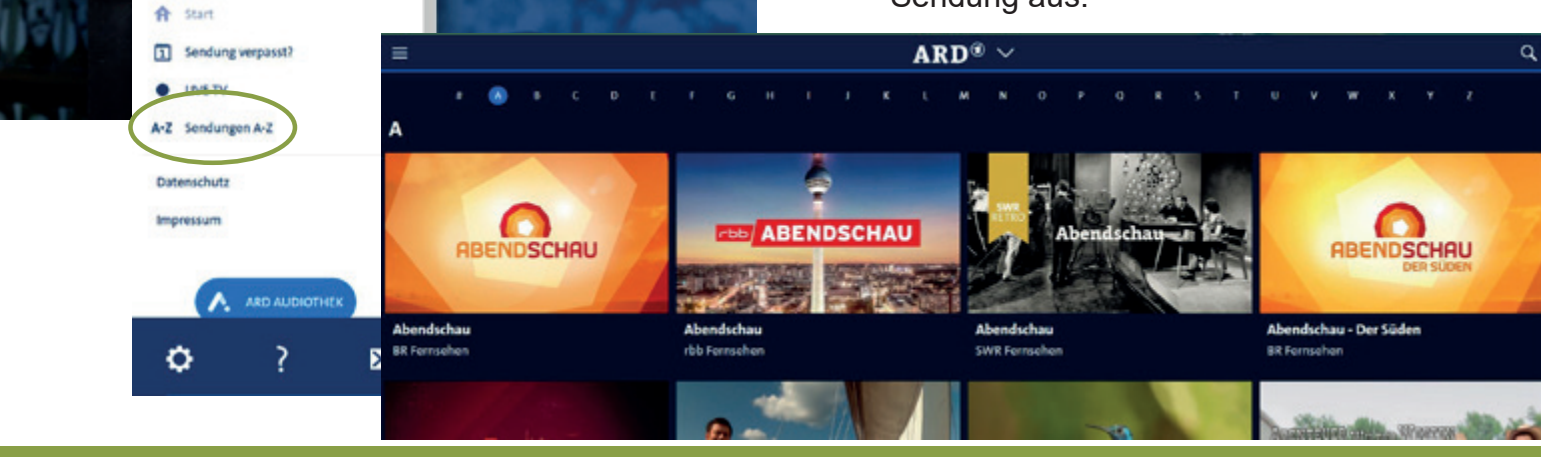

Stand: 11.2019

 $\equiv$ 

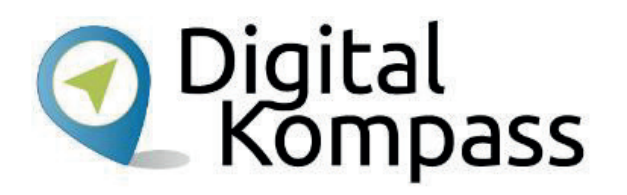

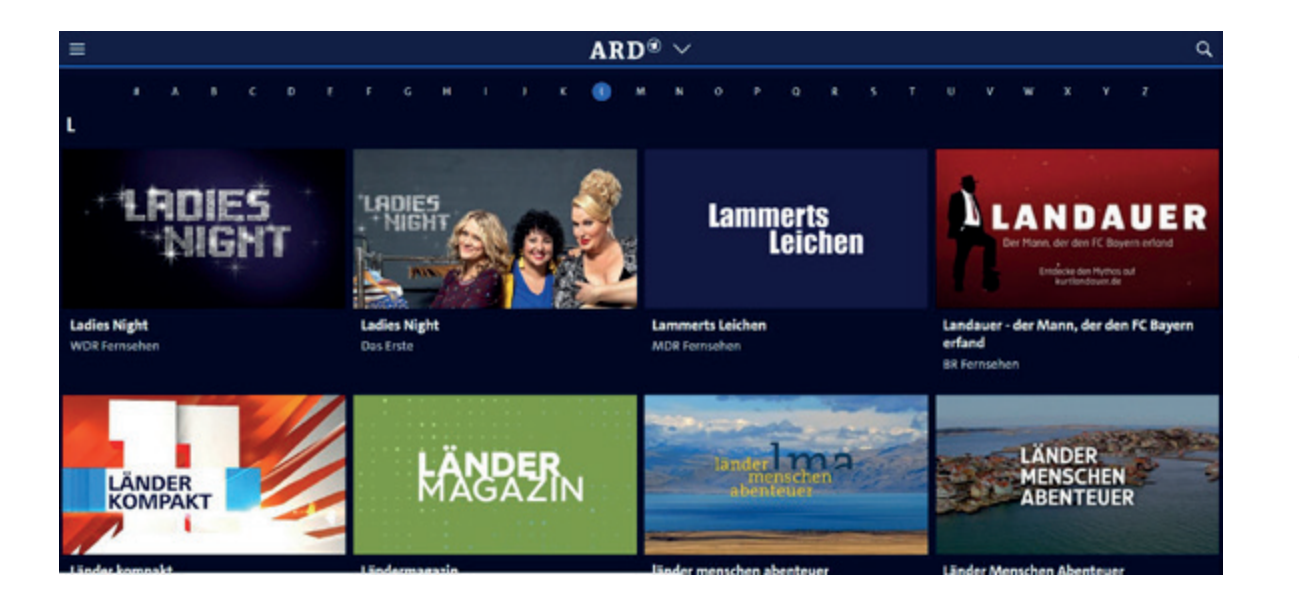

So sieht das Ergebnis aus, wenn Sie beispielsweise unter dem Buchstaben "L" suchen.

Nun können Sie entweder auf das Bild oder die Bildunterschrift klicken, um die gewünschte Sendung anzusehen.

Stand: 11.2019

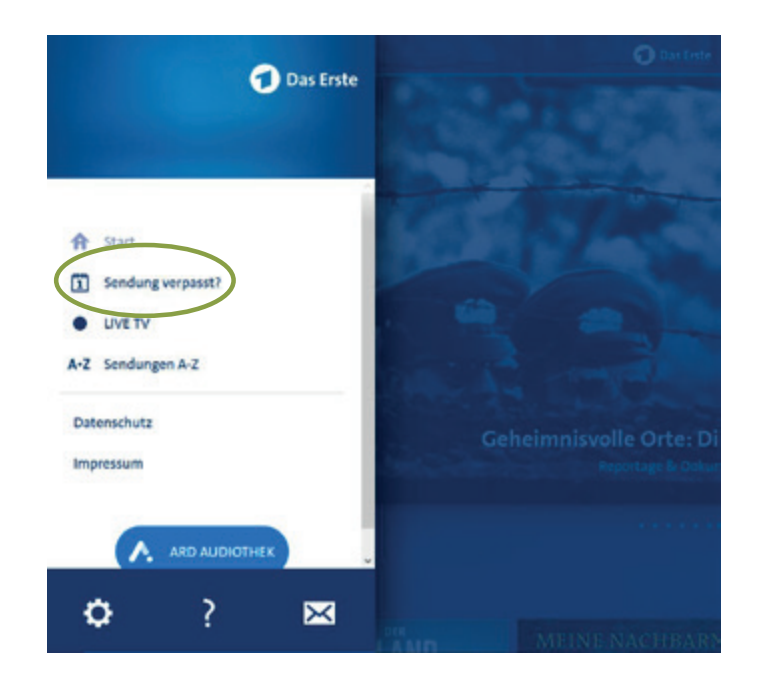

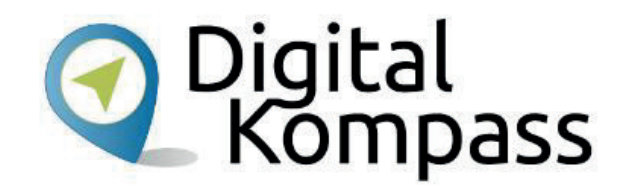

Suchen nach Datum:Sie wissen den Titel des Videos nicht mehr, aber kennen das Sendedatum? Unter "Sendung **verpasst"** können Sie sich die Beiträge von heute, gestern und den vergangenen 5 Tagen, sortiert nach der Sendezeit, aufrufen.

Stand: 11.2019

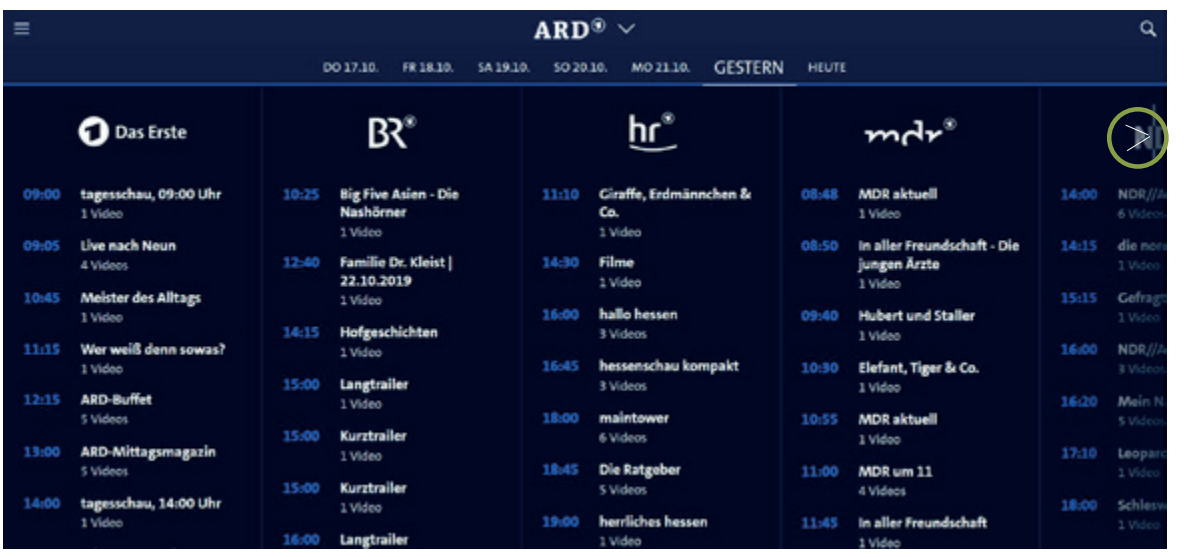

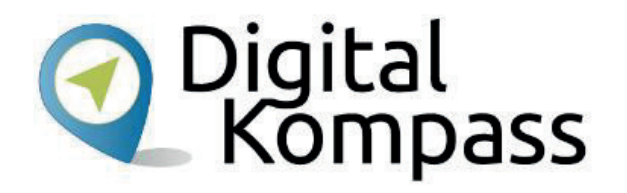

Hier das Ergebnis, wenn Sie alle Sender in der Auswahl haben. Hier werden neben dem Programm des Ersten auch die Programme aller angeschlossenen Sendeanstalten und Spartensender angezeigt. Sie sind nebeneinander aufgelistet. Wenn man mit der Maus auf den Pfeil oben links geht, rollt das Bild entsprechend weiter. Möchten Sie sich ein Video anschauen, müssen Sie nur den Titel anklicken.

## **Ein Video anschauen**

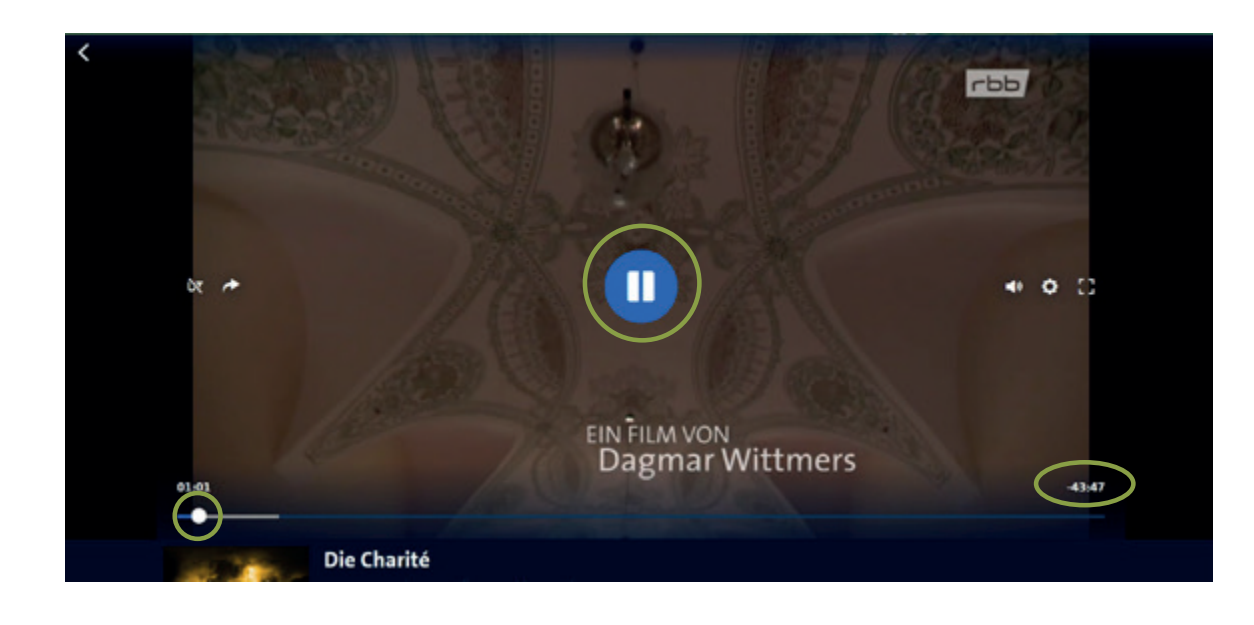

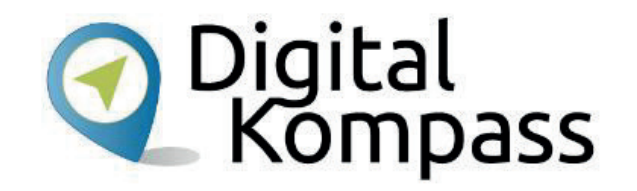

Der Film startet nach dem Anklicken automatisch. Wenn Sie mit der Maus über das Bild streichen, erscheinen die verschieden Bedienelemente:

In der Bildmitte starten Sie das Video, bzw. stoppen es.

Vor-/Zurückspulen können Sie, in dem Sie den weißen Punkt in der Zeitlaufschiene hin- und herschieben.

Oberhalb dieser Schiene wird Ihnen links die bereits abgespielte Zeit und rechts die verbleibende Zeit des Beitrags angezeigt.

Autorin: Sabine Jörk

Stand: 11.2019

## **Ein Video anschauen**

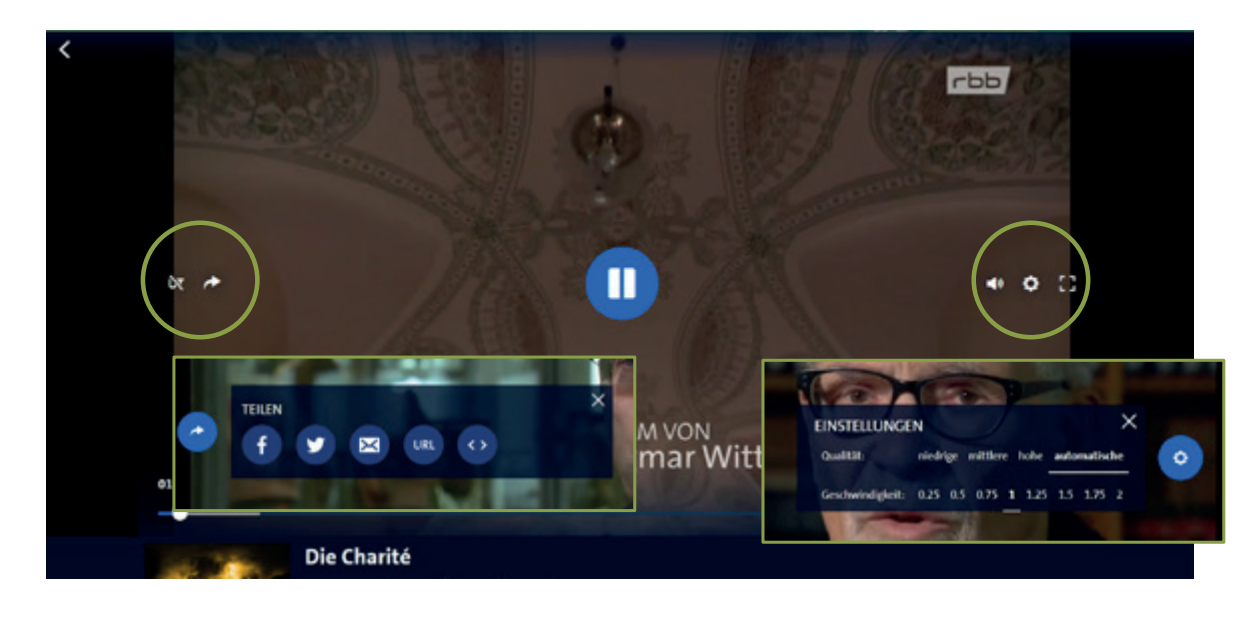

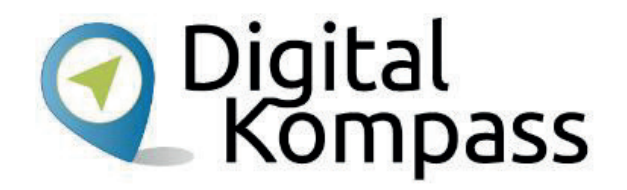

Die Bedienelemente rechts und links im Bild haben folgende Bedeutung:

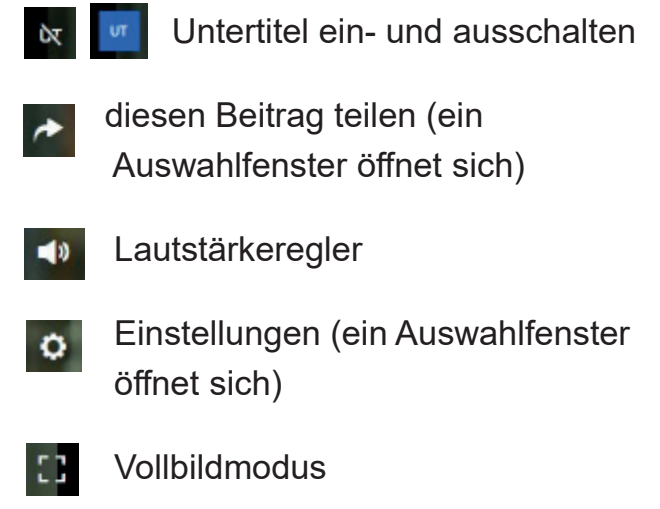

## **Sendezeitgrenzen**

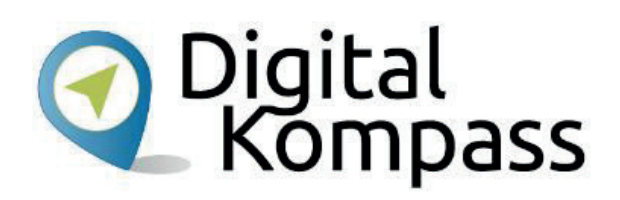

#### **Hinweis:**

Aus Jugendschutzgründen gelten folgende Sendezeitgrenzen auch im Internet:

- •Sendungen ab 12 Jahren dürfen nur zwischen 20.00 Uhr und 06.00 Uhr abrufbar sein.
- •Sendungen ab 16 Jahren dürfen nur zwischen 22.00 Uhr und 06.00 Uhr abrufbar sein.
- •Sendungen ab 18 Jahren dürfen nur zwischen 23.00 Uhr und 06.00 Uhr abrufbar sein.

#### **Glossar**

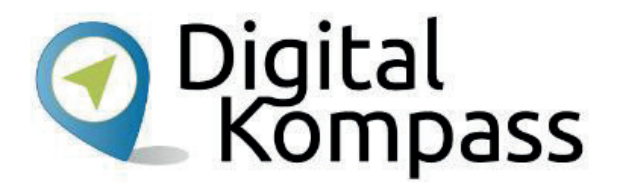

**DSL,** Abkürzung für Digital Subscriber Line, englisch für Digitaler Teilnehmeranschluss. DSL unterscheidet sich von einer Internetverbindung über einen analogen Telefonanschluss oder ISDN dadurch, dass für die Datenübertragung ein weitaus größerer Frequenzbereich genutzt wird, der eine vielfach höhere Datenrate ermöglicht.

**Download,** gesprochen daunlod, englisch: herunterladen. Hier bedeutet es, eine Sendung aus dem Internet auf den heimischen Rechner herunterladen und speichern.

**Mediathek,** sie hält alle Eigenproduktionen eines Fernsehsenders für den Zeitraum von 7 Tagen nach der Erstausstrahlung zum Ansehen bereit. Für Fremdproduktionen gelten die vom Sender mit dem Verleihpartner ausgehandelten Regeln, daher sind nicht alle frei verfügbar bzw. dort vorhanden.

#### **Glossar**

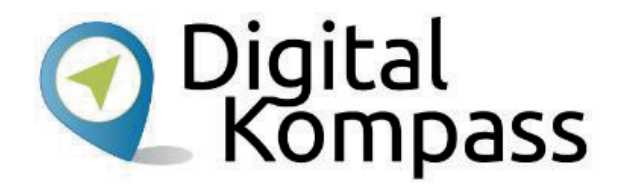

**Scrollen**, gesprochen skrollen, englisch für rollen, blättern, schieben. Die Bildschirminhalte werden z. B. mit Hilfe der Maus nach oben oder unten geschoben, so dass man die weiteren Inhalte der jeweiligen Seite anschauen kann.

**Streaming,** gesprochen strieming, englisch: strömen. Übertragung des Datenstroms vom Anbieter auf den heimischen Rechner. Eine Datei wird nicht vollständig, sondern fortlaufend in kleinen Datenpaketen übermittelt. Damit kann die Wiedergabe, auch bei sehr großen Datenmengen, sofort starten.

**W-LAN,** Abkürzung für Wireless Local Area Network, gesprochen Wee Lahn, englisch für ein kabelloses, lokales Netzwerk, das über Funk gesteuert wird. Es wird überall dort eingesetzt, wo die Datenübertragung per Kabel nicht oder nur mit hohem Aufwand möglich wäre.

Stand: 11.2019

# Diese Anleitung hat Ihnen gefallen? **ODigital**

Kennen Sie schon unsere Anleitung 10?

#### **Audiothek - Mein Radioprogramm im Internet**

Diese Anleitung zeigt am Beispiel der ARD-Dienste, wie Radiosendungen live verfolgt und verpasste Sendungen später angehört werden können, und zwar ohne die in der Regel kostenpflichtige Streaming-Dienste in Anspruch zu nehmen.

Merkmal aller Anleitungen ist, dass sie komplexe Vorgänge Schritt für Schritt erläutern. Sie werden für Internet-Lotsen entwickelt, die Seniorinnen und Senioren ins und im Internet begleiten. Inzwischen werden sie auch von älteren Nutzerinnen und Nutzern gern angenommen.

Alle verfügbaren Anleitungen und viele weitere Materialien finden Sie in der Online-Plattform Digital Kompass: https://www.digital-kompass.de/materialien

Stand: 11.2019

Autorin: Sabine Jörk

Bild: kratikar@pixabay

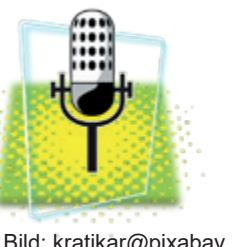

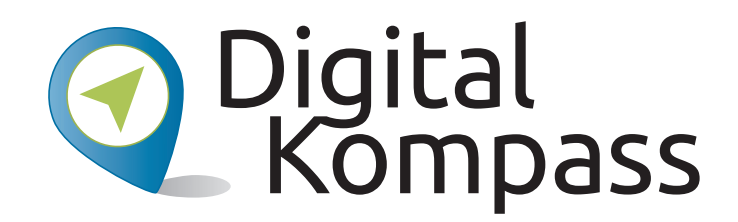

**Herausgeber:**  BAGSO – Bundesarbeitsgemeinschaft der Seniorenorganisationen e.V.

**Ansprechpartner: Digital-Kompass c/o BAGSO Service Gesellschaft** Hans-Böckler-Straße 3 · 53225 Bonn $0228 - 5552550 \cdot \text{info@digital-kompass.de}$ 

Verantwortlich: Dr. Barbara KeckRedaktion: Sabine Jörk, Ingrid Fischer, Bettina Kloppig

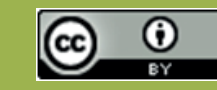

#### **BAGSO Service Gesellschaft mbH**

Diese Veröffentlichung unterliegt der Creative Commons Lizenz (CC BY 4.0). Diese Lizenz erlaubt Dritten, ein Werk zu verbreiten, neu zu mischen, zu verbessern und darauf aufzubauen, auch kommerziell, solange der Urheber des Originals genannt wird. Weitere Informationen unter: https://creativecommons.org/licenses/?lang=de

Alle Abbildungen sind von der Lizenz ausgenommen.

#### **www.digital-kompass.de**

Gefördert durch:

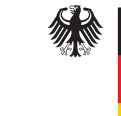

Bundesministerium der Justiz und für Verbraucherschutz

aufgrund eines Beschlusses des Deutschen Bundestages

Herausgeber: Unterstützt durch:

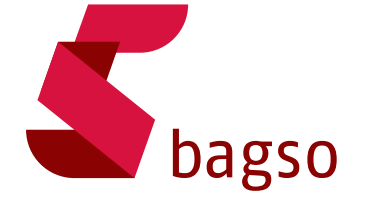

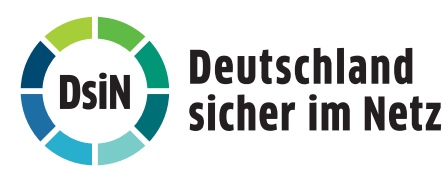